## قم بإخراج الجهاز من عبوته وتحقق من المكونات

ً يرجى قراءة دليل سالمة المنتج أوال، ثم قراءة دليل اإلعداد السريع من أجل معرفة إجراءات التثبيت الصحيحة.

### **مالحظة:**

نوصي باستخدام كابل 2.0 USB( من النوع B/A )ال يزيد طوله عن 2 متر )6 أقدام(. **كابل الشبكة** قم باستخدام كابل مزدوج مجدول من الفئة 5 (أو أعلى) مباشرةً لشبكة Ethernet السريعة TÞBASE-T أو

 ً قد تختلف المكونات المرفقة في العلبة ومقبس طاقة التيار المتردد وفقا لبلدك. ً تختلف واجهات االتصال المتوفرة اعتمادا على الطراز. تستند الرسومات التوضيحية في دليل اإلعداد السريع هذا DW2365L‑HL. يتعين عليك شراء كابل الواجهة الصحيح للواجهة التي ترغب في استخدامها.

#### **كابل USB**

.100BASE‑TX

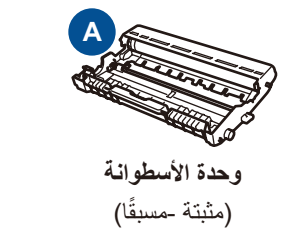

**كابل طاقة التيار المتردد** )لطرز معينة فقط(

 $\circ$ 

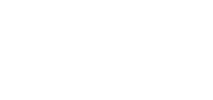

**دليل اإلعداد السريع**

**B**

 **/ HL‑L2340DW / HL‑L2360DN / HL‑L2360DW / HL‑L2361DN** O

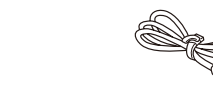

### قم بإزالة مواد التغليف وثبت خرطوشة الحبر 1

حمل الورق في درج الورق 2

**خرطوشة حبر للمشغل/علبة الوارد ROM‑CD دليل سالمة المنتج**

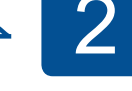

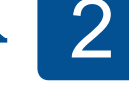

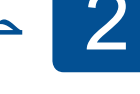

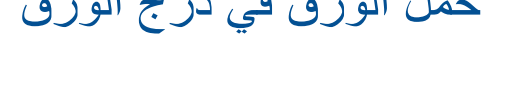

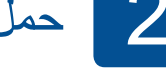

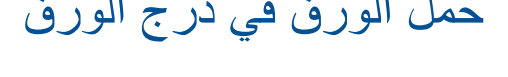

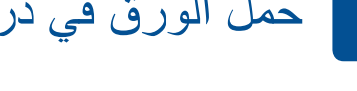

# brother

دليل الإعداد السريع **HL‑L2365DW / HL‑L2366DW**

### قم بتوصيل الجهاز بكمبيوتر/هاتف محمول 5

- **.1** اضغط على ▼ أو ▲ ليتسنى لك تحديد Setup General( إعداد عام(، ثم اضغط على **OK**( موافق(.
	- **.2** اضغط على **OK**( موافق( لتحديد Language Local( لغة محلية(.
		- **.3** اضغط على ▼ أو ▲ لتحديد لغتك ثم اضغط على **OK**( موافق(.

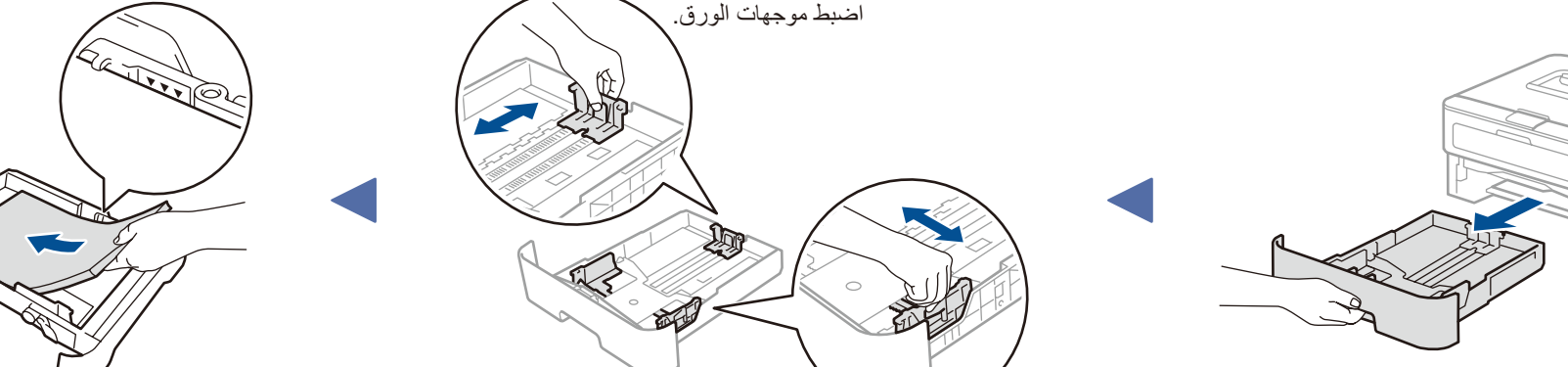

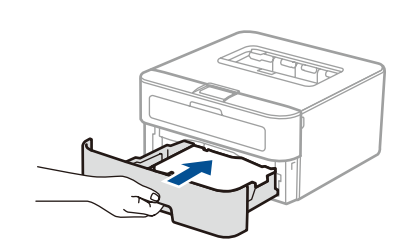

- لجهاز كمبيوتر يعمل بنظام التشغيل <sup>R</sup> Windows ومزود بأسطوانة تشغيل ROM-CD، انتقل إلى الخطوة **[A5](#page-1-0)**
- لجهاز كمبيوتر يعمل بنظام التشغيل <sup>R</sup> Windows وغير مزود بأسطوانة تشغيل ROM-CD، انتقل إلى الخطوة **[B5](#page-1-1)**
	- لـ Macintosh، انتقل إلى الخطوة **[B5](#page-1-1)**
	- لمستخدمي الهواتف المحمولة مع موجه/نقطة وصول مدعومة بـ TMAOSS/WPS، انتقل إلى الخطوة **[C5](#page-1-2)**

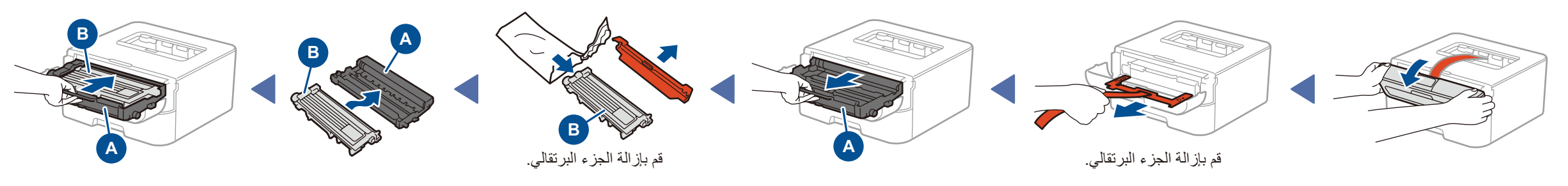

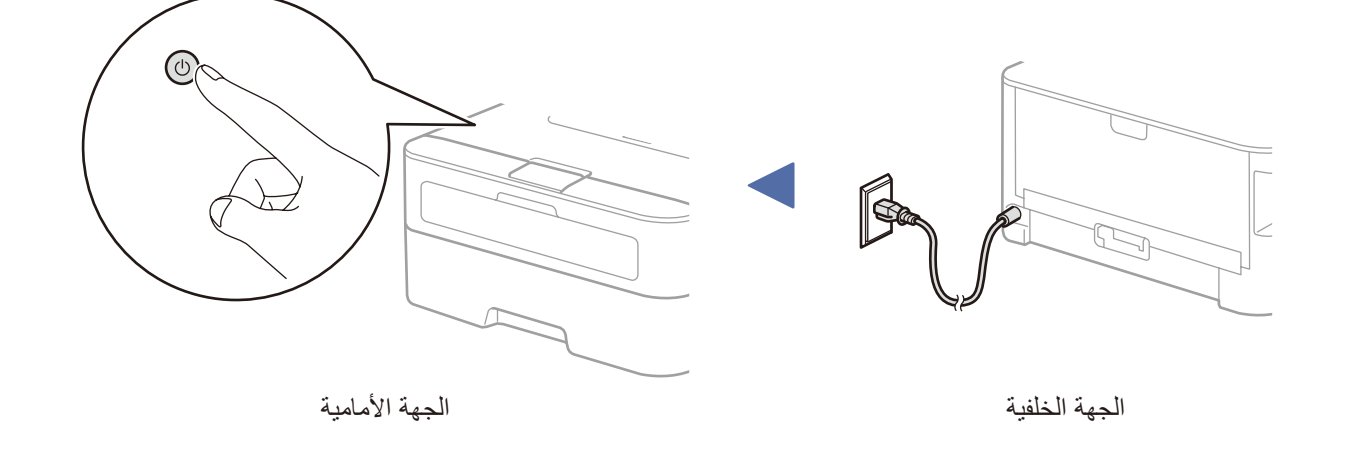

## 4 | حدد اللغة (لطرز محددة فقط)

### **الوصول اآلمن إلى الشبكة**

ستجد كلمة المرور االفتراضية للجهاز على الملصق بالجزء الخلفي من الجهاز )تسبقها "Pwd)". ننصحك بشدة بتغييرها لحماية الجهاز من الوصول غير المصرح به.

ليست كل الطرز متوفرة في جميع الدول.

تتوافر أحدث األدلة على Center Solutions Brother: .<solutions.brother.com/manuals>

يرجى االطالع على مقاطع الفيديو المتعلقة باألسئلة المتداولة لتحصل على مساعدة إلعداد جهاز Brother الخاص بك: .<solutions.brother.com/videos>

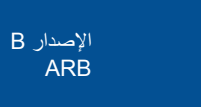

■ 彩布<br>- 『 彩布<br>■ 『 彩布

قم بتنزيل برنامج التشغيل الكامل وحزمة البرامج من موقع Brother Solutions Center. <solutions.brother.com/windows>)Windows® التشغيل لنظام)

 $\begin{tabular}{|c|c|c|c|c|c|} \hline & & & Next & & & \multicolumn{3}{|c|}{\textbf{C}ancel} \\\hline \end{tabular}$ 

<span id="page-1-0"></span>5A

## إعداد لاسلكي تلقائي للهواتف المحمولة (الطرز اللاسلكية فقط)

إذا كان الإعداد اللاسلكي التلقائي (دفع واحد) (WPS/AOSS™) مدعومًا من قبل موجه/نقطة وصول شبكة LAN اللاسلكية، فيمكنك إعداد الجهاز دون استخدام كمبيوتر .

بعد تنزيل برنامج التشغيل وحزمة البرامج، اتبع التعليمات التي تظهر على الشاشة حتى تظهر شاشة **Type Connection**( نوع التوصيل(. راجع **[A5](#page-1-0)** [التهيئة باستخدام](#page-1-0) ROM-CD( لنظام تشغيل <sup>R</sup>Windows).

## الطباعة باستخدام جهاز الهاتف المحمول

**مالحظة:**

في حالة تعذر االتصال، كرر هذه الخطوة.

#### التهيئة باستخدام ROM-CD( لنظام تشغيل <sup>R</sup>Windows) 0 Adobe Flash Player brother XX-XXXXX Laser Printer Utilities .<br>لقانمة العلوية  $\mathbb{Q}$ اتبع التعليمات التي تظهر على  $\circ$ تثبيت برنامج تشغيل الطابعة الشاشة حتى تظهر شاشة F نوع )**Connection Type**  $\frac{1}{2}$ إذا لم تظهر شاشة Brother ً تلقائيا، فانتقل إلى **الكمبيوتر )Computer My**( **)**جهاز الكمبيوتر(. **مالحظة:**  $Q<sup>2</sup>$ التوصيل). عم Brother P .<br>لتسجيل عير الإنترنت )لـ 8 <sup>R</sup>Windows: انقر فوق رمز )**مستكشف الملفات**( على شريط المهام ثم انتقل إلى **الكمبيوتر**.( ً انقر نقر ً ا مزدوجا فوق رمز ROM-CD ثم فوق **exe.start**.السابق و†  $\star$ ij -  $\uparrow$ @ 2001-2014 Brother Industries, Ltd. All Rights Reserved Type Connection**( نوع التوصيل( Brother Printing Device Installation Connection Type** لالتصال باستخدام USB Select the connection type of the device you want to install, and then click Next.You cannot use the wired and wireless network at the same time اتبع التعليمات التي تظهر على **إنهاء O** Local Connection [USB]  $\leftarrow$ الشاشة لمتابعة التثبيت. لالتصال باستخدام شبكة سلكية **Car** Custom Install قم بتوصيل كابل الشبكة أوال. Wired Network Connection (Ethernet) **THE** Custom Install **مالحظة:** للاتصال باستخدام شبكة لاسلكية في حالة تعذر االتصال، كرر هذه الخطوة. Wireless Network Connection **TAB** ًا أثناء نوصي بتحضير كابل USB الستخدامه مؤقت Custom Install اإلعداد الالسلكي. nstallShield ·  $\begin{array}{|c|c|c|c|}\n\hline\n\hline\n\end{array}$   $\leftarrow$  Back  $\begin{array}{|c|c|c|}\n\hline\n\end{array}$  $\mathbf{N}$ ext $\rangle$   $\begin{bmatrix}$  Cancel **اتصال الشبكة الالسلكية** less Device Setup Wizard **Wireless Device Setup**  $\mathcal{C}^{(p)}$ Using a USB cable temporarily o **]موصى به[** Do you have a USB cable **حدد هذا الخيار إذا كان لديك كابل USB ً الستخدامه مؤقتا أثناء**  C Yes, I have a USB cable to use for installat **اإلعداد الالسلكي.** اتبع التعليمات التي تظهر على  $\begin{picture}(120,10) \put(0,0){\line(1,0){10}} \put(15,0){\line(1,0){10}} \put(15,0){\line(1,0){10}} \put(15,0){\line(1,0){10}} \put(15,0){\line(1,0){10}} \put(15,0){\line(1,0){10}} \put(15,0){\line(1,0){10}} \put(15,0){\line(1,0){10}} \put(15,0){\line(1,0){10}} \put(15,0){\line(1,0){10}} \put(15,0){\line(1,0){10}} \put(15,0){\line($ **إنهاء** الشاشة لمتابعة التثبيت. No, I do not have a USB cable. حدد هذا الخيار إذا لم يكن لديك كابل USB.  $\bullet$ Note: If you do not have a USB cable you can still setup your device wirelessly (Adva<br>Method).

التهيئة بدون استخدام قرص ROM-CD( نظام تشغيل <sup>R</sup>Windows بدون أسطوانة تشغيل ROM-CD أو نظام تشغيل Macintosh)

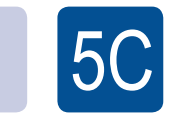

<span id="page-1-2"></span> $\circled{\textstyle\widehat{\mathbb{C}}}$ WiFi <span id="page-1-1"></span>5B

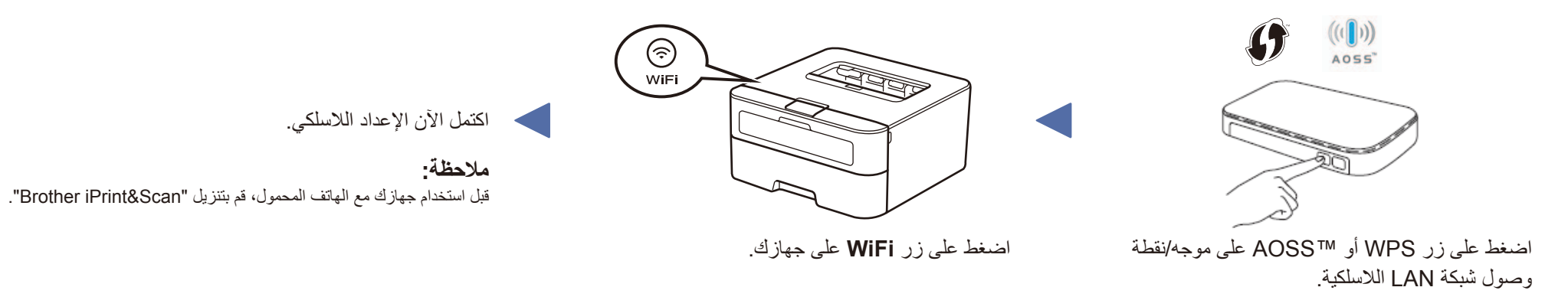

قم بتنزيل تطبيق "Scan&iPrint Brother "لبدء استخدام جهازك مع الهواتف المحمولة.

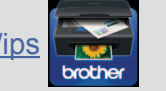

<solutions.brother.com/ips>